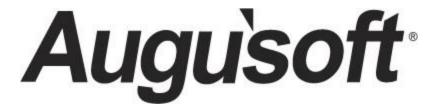

# Lumens Power User

System Set Up and Modification Options

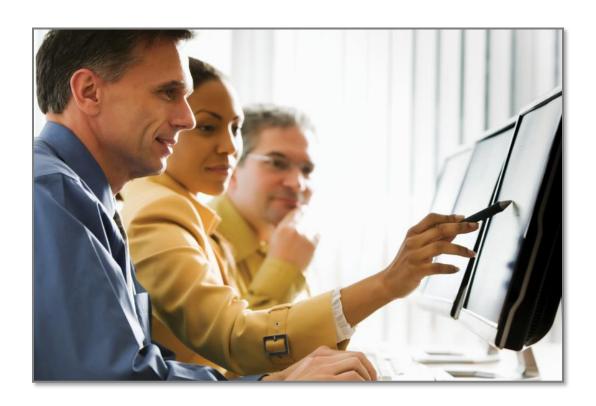

## Contents

| Power User Program Overview                        | 3  |
|----------------------------------------------------|----|
| Introduction                                       | 3  |
| System Options                                     | 7  |
| Power User Settings                                | 7  |
| Staff Members: Create Profiles                     | 42 |
| Instruction Calendar - Edit a Calendar             | 44 |
| Template Management - Email Templates              | 46 |
| Course Management                                  | 48 |
| Courses and Classes: Edit a Category / Subcategory | 48 |
| Courses and Classes: Edit a Class Term             | 50 |
| Registration                                       | 51 |
| Cancel or Transfer - Edit a Refund Method          | 51 |
| Reports                                            | 53 |
| Custom Report Deletion                             | 53 |
| Knowledge Review                                   | 54 |

### **Power User Program Overview**

#### Introduction

Welcome to Augusoft Lumens!

Let's take a moment to discuss the format of your workbook:

This workbook contains screen captures of the Lumens software, which can be used as a reference tool during the learning process. Lumens has three web templates you can choose from to build your site, so you may see slight variances between the screen captures, however it's important to note that the screen navigation paths are the same.

Each topic and subtopic is sorted based on the menu and submenus in Lumens. This workbook was designed to make it easy for you to follow along with trainings and to reference as you build your site.

The Lumens Power User Workbook will ensure you have the knowledge needed to identify the system settings, features, and functionality assigned to those with Power User access.

The Lumens Power User Workbook will include training on the following topics:

- System Options including the Power User settings
- Registration and Course Management
- Reports

Power Users are individuals who have a significant amount of access to your Lumens site, and who can make system-wide changes affecting functionality, reports, and financial tracking. Augusoft encourages you to assign power user rights judiciously. In addition, the number of Power Users for your site is based on your Lumens license. You can purchase additional Power Users if needed. Ask your Implementation Specialist for details.

Those serving as Power Users must be registered with Augusoft. Once we receive your Power User form, Augusoft will assign power user rights for the staff listed. A copy of the Power User Registration Form can be found on *Customer Support > Document Center > General Documents > Power User Registration Form.* 

Augusoft recommends that any individual assigned Power User access have attended the entire Lumens implementation training and / or have been using the Lumens software for at least one year.

### **Power User Program Overview**

Introduction - Continued

#### What does it mean to be a Power User?

#### **Knowledgebase Article Description**

Article ID: [17024] Article: What administrative functions does a Power User have?

#### What administrative functions does a Power user have?

In addition to managing Power User System Settings; a Power User can:

- Edit the refund method for a "cancelled registration" or "transfer with refund"
  Change the status of a term in the Instruction Calendar
- Move a Course to a different Category/Subcategory
- Edit email & print templates with System Options / Template Management
   Add/Edit staff profiles
   Assign a class to a different term

- Delete custom reports created by other staff members

#### What is the difference between a Power User and a Super User?

#### Knowledgebase Article Description

Article ID: [22223] Article : What is the difference between Super User and Power User?

#### What is the difference between Super User and Power User?

Super User and Power User can be rather confusing. However, Super User is a user role you assign to certain individual staff members, where as Power User is someone who is registered with Augusoft and Augusoft assigns these rights. Augusoft recommends Power User access to staff that attended the entire implementation training presented by an Augusoft Implementation & Training Specialist, or is someone with a minimum of 12 months experience using Lumens.

A SUPER USER with 'Grant administrator privileges' can access all System Options submenus EXCEPT Power User. If you do not grant administrative privileges, staff can only access System Options submenus: User Roles and Response Analysis Setup.

A POWER USER has rights to all System Options submenus, including Power User... this menu selection is where you configure how you want your Lumens system to function. In addition to managing the system settings, a registered power user can...

- Edit the refund method for a 'cancelled registration' or 'transfer with refund'
- Change the status of a term in the Instruction Calendar
- Move a Course to a different 'parent' Category / Subcategory
- Edit email & print templates with System Options / Template Management
- Manage Staff profiles to secure staff members' Username & Password
- Assign a class to a different term
- Delete custom reports created by other staff members

## Power User Program Overview

Introduction - Continued

#### Power User Grid

| Highest Administra   | POWER<br>USER               | May be assigned to ANY Staff Member to enhance User Role |                                                |                                                   |                                                          |  |  |
|----------------------|-----------------------------|----------------------------------------------------------|------------------------------------------------|---------------------------------------------------|----------------------------------------------------------|--|--|
| MENU ACCESS          | Sub Menu Access             |                                                          | SUPER USER WITH Grant Administrator Priveleges | SUPER USER WITHOUT Grant A dminstrator Priveleges | STAFF MEMBER<br>Select Menus as<br>assigned by User Role |  |  |
| REGISTRATION         |                             | ×                                                        | ×                                              | X                                                 | X                                                        |  |  |
| STUDENTS             |                             | X                                                        | X                                              | X                                                 | X                                                        |  |  |
| COURSE MANAGEMENT    |                             | X                                                        | X                                              | X                                                 | X                                                        |  |  |
| CLASS INFO           |                             | X                                                        | X                                              | X *                                               | X                                                        |  |  |
| INSTRUCTORS          |                             | X                                                        | X                                              | X                                                 | X                                                        |  |  |
| ROOM MANAGEMENT**    |                             | X                                                        | ×                                              | x                                                 | х                                                        |  |  |
| REPORTS              |                             | X                                                        | X                                              | X                                                 | X                                                        |  |  |
| FINANCIAL MANAGEMENT |                             | X                                                        | X                                              | X                                                 | X                                                        |  |  |
| USAEPAY              |                             | X                                                        | X                                              | X                                                 | X                                                        |  |  |
| CUSTOMER SUPPORT     |                             | X                                                        | X                                              | X                                                 | X                                                        |  |  |
| TRACKER              |                             | X                                                        | X                                              | X                                                 | X                                                        |  |  |
| CONTRACT TRAINING**  |                             | X                                                        | X                                              | X                                                 | X                                                        |  |  |
| SYSTEM OPTIONS       |                             | X                                                        | X                                              | X                                                 | X*                                                       |  |  |
|                      | System Preferences          | X                                                        | X                                              |                                                   | X*                                                       |  |  |
|                      | Site Configuration          | X                                                        | X                                              |                                                   | X*                                                       |  |  |
|                      | Power User                  | X                                                        |                                                |                                                   |                                                          |  |  |
|                      | Instrucional Calendar       | X                                                        | Х*                                             |                                                   | X*                                                       |  |  |
|                      | Financial Policies          | X                                                        | X                                              |                                                   | X*                                                       |  |  |
|                      | Promotions                  | X                                                        | Х*                                             |                                                   | X*                                                       |  |  |
|                      | Staff Members               | X                                                        |                                                |                                                   |                                                          |  |  |
|                      | Optional Field Setup        | X                                                        | X                                              |                                                   | X*                                                       |  |  |
|                      | List Value Management       | X                                                        | X                                              |                                                   | Х*                                                       |  |  |
|                      | User Roles                  | X                                                        | X                                              |                                                   | X*                                                       |  |  |
|                      | Email Servers               | X                                                        | X                                              |                                                   | X*                                                       |  |  |
|                      | Template Management         | X                                                        | X*                                             |                                                   | X*                                                       |  |  |
|                      | Response Analysis Set<br>Up | ×                                                        | ×                                              | x                                                 | X*                                                       |  |  |
|                      | Audit Info                  | х                                                        | X                                              | X                                                 | X*                                                       |  |  |
|                      | Inactive/Deleted            | X                                                        | X                                              | X                                                 | X*                                                       |  |  |
|                      | Dashboard Admin             | X                                                        |                                                |                                                   |                                                          |  |  |
|                      |                             | * Limited Access                                         |                                                |                                                   |                                                          |  |  |

Three submenus under System Options can only be accessed by a designated Power User - Power User, Staff Members and Dashboard Admin.

#### **Additional Resources:**

This grid is available online.

Customer Support > Document Center > Quick Reference Library > User Access Grid

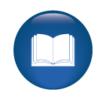

There are several icons used in the manuals. Each icon has a visual value:

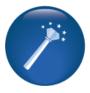

I Wish Lumens Could...
Lumens thrives on user feedback to influence new features and updates — indicates an area where you may be able to think about what else Lumens can do for your program.

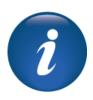

Information indicates informational items, things to consider as you set up your site, tips based on best practices or common practices of other Lumens customers.

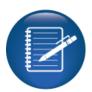

Retention Activity indicates something to be done after or outside of the training.

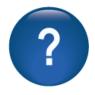

Questions indicates questions for review and also to frame thought about the way you will setup your site.

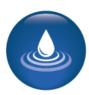

Ripple Effect indicates the importance of understanding the information as well as how it impacts other areas that will be downstream or dependent on the setup.

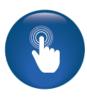

**Try it!** Is a suggested place in your training to stop and practice what you are learning.

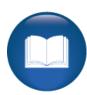

Additional Reference indicates a process not formally addressed in the workbook. Additional resources will be indicated, such as a QRA (Quick Reference Aid or resource indicated, outside this training).

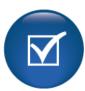

Knowledge Check is at the end of a section, designed to review new content.

#### **Power User Settings**

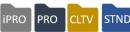

Objectives for System Options for Power Users:

- Update and review the Power User view
- Add a Staff Member to Lumens
- Review changing the status of a term in the Instruction Calendar
- Update Email Templates

This section of the workbook will focus on the System Option menu items available to Power Users. From the System Options menu item, Power Users can manage a variety of items when updates or changes are needed.

The functions displayed will only be available to a staff member with Power User access. In order to be given this access in your production site, you must have an active Power User Registration form on file with your name listed. The most updated form can be found on your Lumens site: Customer Support > Doc Center > General Support Documents > Power User Registration Form

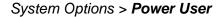

The Power User system setting options are:

- 3<sup>rd</sup> Party Payment Settings
- Address Verification Configuration
- Class Listing Display Settings
- Class Refund Policy Management
- Class Set-up Settings
- Course Display Settings
- Donation Settings
- Fiscal Year Management
- General Settings
- Global Skip Dates

- Grade Settings
- Graphics
- Hours of Operations
- Merchandise Display Settings
- Merchandise Return Policy Management
- Merchandise Settings
- Release Form Management
- Report Settings
- Slim Profile Management
- User Navigation Labels

The next several pages will go over each group individually. These options are available based on a Professional License in Lumens. Other license options may provide more or less available Power User settings.

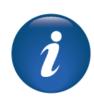

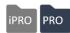

#### System Options > Power User Click on 3rd Party Payment Settings.

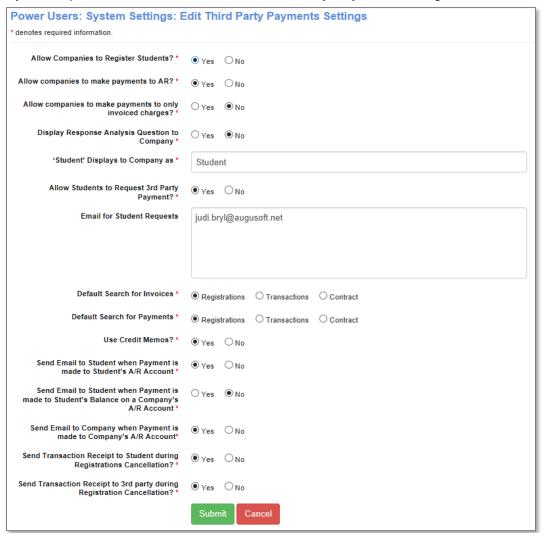

3<sup>rd</sup> Party Settings are active <u>if</u> your site is configured to use Accounts Receivable.

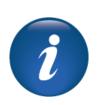

#### **Additional References:**

Customer Support > Document Center > Lumens Lite > 3rd Party Payment Settings

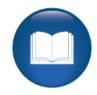

Power User Settings - 3rd Party Payment Settings - Continued

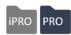

#### For Company:

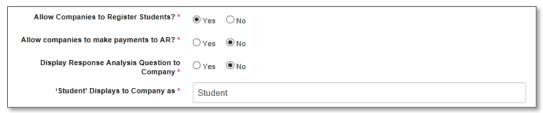

**Allow Companies to register students?:** Allow Companies to register students associated with their company. This can be inactivated at the company level.

**Allow Companies to make payments to AR**?: Allows a payment option for outstanding accounts receivables.

**Display Response Analysis Question to Company:** If response analysis is activated, then you will have the option to display this with company registrations.

**Student Displays to Company as:** Here you can change what you call the student within the site. For example, you can change it to employee, Staff, Student, etc.

#### For Students:

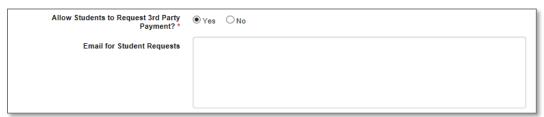

Allow Students to request 3rd Party Payment?: This allows a student to request a company pay for their registration. This request does not actually reserve a seat for the student or request a payment but creates a communication with the school and the company to decide approval or deny.

**Email for Students Requests:** If the above is activated, this is the email address that will receive the request at the school.

Power User Settings - 3rd Party Payment Settings - Continued

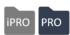

#### For Staff:

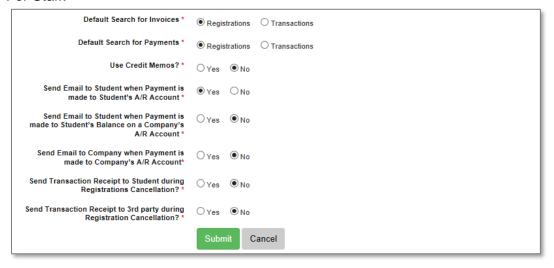

**Default Search for Invoices / Payments:** These set the default search method in AR for payments and invoicing.

**Use Credit Memos?:** If yes, the credit memo menu option displays.

**Send email to...:** These 3 options set the defaults for when payments are applied to AR accounts the email template is located in *System Options* > *Templates*. These options will display at the time of payment and can be modified.

**Send Transaction Receipt to...:** These 2 options set the defaults for when payments are applied to AR accounts and if a transaction receipt is automatically sent or not. These options will display at the time of payment and can be modified.

#### Questions:

Will your organization use accounts receivables in Lumens?

If so, will you allow Companies to access their profile and / or assign students to a company?

\_\_\_\_\_\_

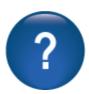

Power User Settings – Address Verification

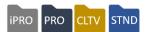

System Options > Power User Click on Address Verification

The address verification feature leverages the United State Postal Service address database to provide address validation and cleansing. This is a free service from the USPS, but each Lumens customer must register for their own account.

These fields accept your assigned username and password.

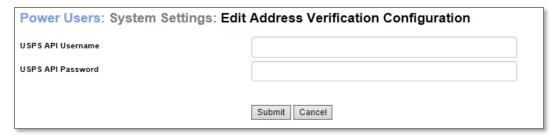

You must first request access to the Address Information API from the USPS. Once you have that you can set it all up here by choosing *Edit* from the Address Verification Configuration section of Power User settings.

Do not set up your address verification process in staging, only in your production site. The setup is only for use on a single site. If set up in staging, it will not work in production.

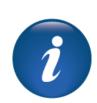

#### Additional References:

Customer Support > Document Center > Quick Reference Aid > Address Verification

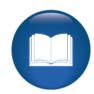

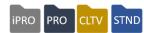

### System Options > Power User Click on Class Listing Display Settings

| Power Users: System Setting                    | gs: Edit Class Listing D    | Display Settings        | 3                 |               |                    |
|------------------------------------------------|-----------------------------|-------------------------|-------------------|---------------|--------------------|
| Class Listing Settings: First Line             | Se                          | econd Line              |                   |               |                    |
| Class Name                                     | [6                          | Cost                    |                   |               |                    |
| Course Number                                  |                             | Materials Fee Cost      |                   |               |                    |
| Instructor                                     | _                           | fember Cost             |                   |               |                    |
| None                                           |                             | wailable Discounts Link |                   |               |                    |
| None                                           |                             | wailable Merchandise Li | nk ∨              |               |                    |
| None                                           | N                           | lone                    | ~                 |               |                    |
|                                                |                             |                         |                   |               |                    |
| Class Listing Settings: Third Line             |                             |                         |                   |               |                    |
| Class Schedule V                               |                             |                         |                   |               | These              |
| Class Times V                                  |                             |                         |                   |               | fields             |
| Days of the Week                               |                             |                         |                   |               | define             |
| None                                           |                             |                         |                   |               | what               |
| None                                           |                             |                         |                   |               |                    |
| None                                           |                             |                         |                   |               | displays<br>and in |
|                                                |                             |                         |                   |               | what               |
|                                                | Class Listing Settings: For | urth Line (Staff Only)  |                   |               | order.             |
| None                                           |                             |                         |                   |               | order.             |
| Capacity                                       |                             |                         |                   |               |                    |
| None                                           |                             |                         |                   |               |                    |
| None                                           |                             |                         |                   |               |                    |
| # Seats Left                                   |                             |                         |                   |               |                    |
| * Outside Cuts                                 |                             |                         |                   |               |                    |
| Class Listing Settings: Custom Labels for      | Cost fields                 |                         |                   |               |                    |
| Class Cost Label                               | Materials Cost Label        |                         | Member Cost Label |               |                    |
| Tultion:                                       | Materials Cost:             |                         | Member Cost:      |               |                    |
| Class Listing Settings: Other                  |                             |                         |                   |               | Lables             |
| Class Listing Settings, Other                  |                             |                         |                   |               |                    |
| Group Online Course Provider Classes in Cla    | se Listing                  | ○ Yes                   | 3 ® No            |               |                    |
| Group Other Classes In Class Listing           |                             | ○ Yes                   | ® No              |               |                    |
| Display Registration Close Date on 'Class Info | ormation' screen            | ○ Yes                   | s ® No            |               | Default            |
| Display On the 'Class Information' screen      |                             | -                       |                   |               | settings           |
|                                                |                             | Class                   | se Number<br>ID   |               |                    |
|                                                |                             | Secti                   | on Number         | V             |                    |
| Default Class Listing Sort Method              |                             | Start                   | Date              | $\overline{}$ |                    |
| Enable Sort and Filter by Term                 |                             | Ovar                    | a ® No            |               |                    |
| _                                              |                             | <b>○ 18</b> 0           | 3 O NO            |               |                    |
|                                                | Submit                      | Cancel                  |                   |               |                    |
|                                                | Sabilit                     | oanoei ,                |                   |               |                    |
|                                                |                             |                         |                   |               |                    |

Power User Settings - Class Listing Display - Continued

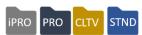

First 3 lines will display to public: Each has a total of 6 available fields to display.

Example of the display (staff view) Line 1

Class Name

#### Line 2

- Class Start Date
- Class End Date
- Cost

#### Line 3

- Location
- Classroom
- Instructor
- Course URL

#### Line 4 (Staff view only)

- Total / Filled Seats
- Internal Comments

Line 1-3 Examples:

Course Title

Course URL

Class Name

Class ID

Course Number

Section Number

Class Schedule

Class Start Date

Class End Date

Number of Sessions

Number of Weeks

Days of the Week

Materials Fee Cost

Class Times

Class Rating

Member Cost

Cost

GoNumber

- City / Location
- Classroom
- Special Notice
- # Seats Left
- Contact Hours
- **CEUs**
- Instructional Method
- Class URL
- Class Rating Graphic

# **Active Leadership**

- Edit

Start date: 08/11/18 End date: 09/01/18

Tuition \$55.00

Room: 111

Instructor: Multiple

Total/Filled: 20/0 (OE 8/0 Reserved 12/0)

Location: Cedar Falls Center

Target Class Receipts: \$0.00

### Available Discounts Link

- City
- Location
- Instructor
- Class Ages
- Course URL Text
- Class URL Text

#### Line 4 Examples:

- Total / Filled Seats
- Capacity
- Internal Comments
- Location
- Classroom
- Available Discounts
- Go Number
- # Seats Left
- **Contact Hours**
- CEUs

Power User Settings - Class Listing Display - Continued

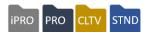

#### Labels & Default Settings

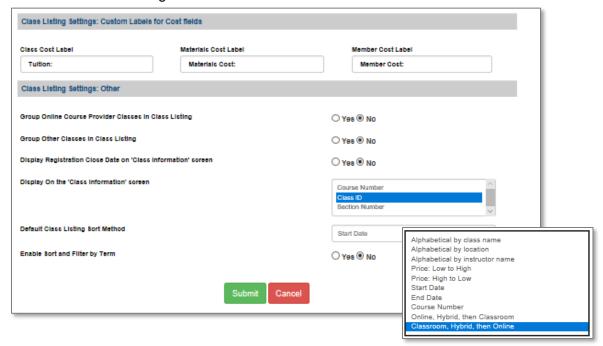

#### **Custom Labels for Cost fields:**

Cost labels can be customized to reflect your program's nomenclature. For example, "tuition" may be termed "session fee" in your organization.

**Group Online Course Provider Classes in Class Listing**: Check yes if you want online classes to be grouped together for display in your site.

**Group Other Classes in Class Listing**: Select Yes here if you want multiple sessions to display grouped together.

**Display Registration Close Date on Class Information screen:** Do you want the public to know when registration closes for each class?

**Display On the Class Information screen:** Choices to display in drop down are Course Number, Class ID, and or Section Number. (Multiple choices available by using control + alt key select.) Which number is used by your organization?

**Default Class Listing Sort Method:** Deciding sort method will affect how your classes are located. Pay careful attention to meet the needs of your students.

Enable Sort and Filter by Term: Choose Yes or No.

Power User Settings – Class Refund Policy Mgmt.

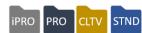

#### System Options > **Power User** Choose Class Refund Policy Management

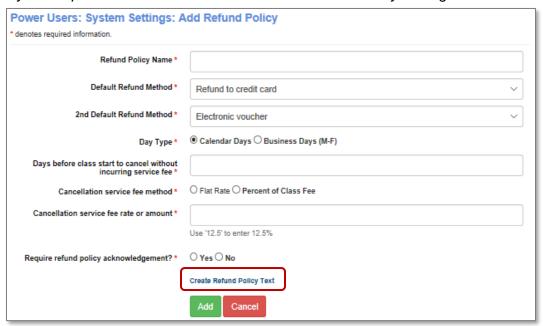

**Refund Policy Name:** This will display in the drop down when you associate the refund policy with a course or class.

**Default Refund Method:** During a cancel or transfer, this will display as the default. Other methods will be available in the drop down.

Day Type: This is the number of days before the system will calculate a service fee.

Days before class start to cancel without incurring a service fee: Lumens will automatically list a service fee at a cancel or transfer based on the number of days listed. During cancel or transfer the processor will have the ability to not charge the fee.

**Cancellation service fee method:** Determine whether the fee be a flat fee or a calculated percentage of tuition.

Cancellation rate or amount: If flat fee, enter an amount, if percentage, use decimal. (for example: 10.0 = 10%).

**Require refund policy acknowledgement:** If checked, it will require the registrant to check a box indicating they have read the refund policy.

Power User Settings - Class Refund Policy Mgmt. - Continued

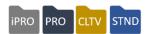

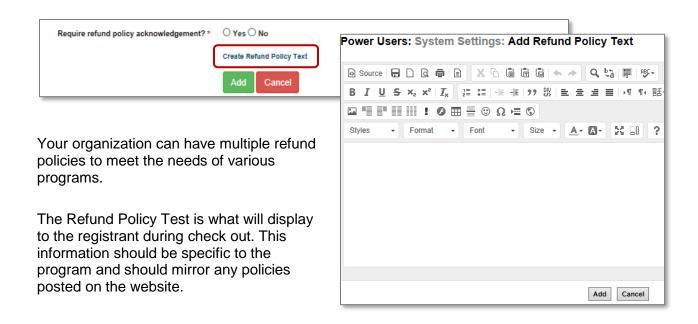

#### **Refund Policy**

A refund policy can be assigned at the Category, Subcategory, Course, or Class level. Refund policies will apply to both cancellations and transfers but can be bypassed by staff during the cancellation or transfer process.

If you use any Online Course Providers (OCPs), these refund policies will display. Do not change these policies as they were created by the OCP.

#### Try It!:

Modify the existing Standard Refund Policy:

- Edit the Refund Policy Text
- Add a Service fee of \$10.00
- Set the fee to apply 5 calendar days before class start

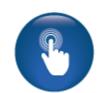

Refund policies should be posted on your website (FAQs) as well as creating the pop up that displays at registration.

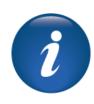

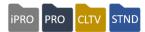

#### System Options > Power User Select Class Set-up Settings.

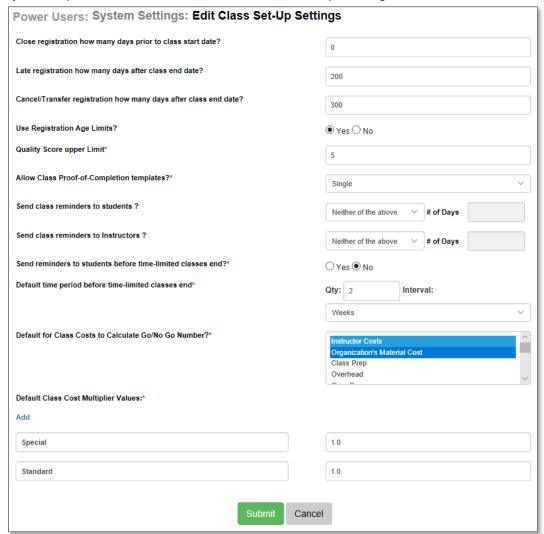

Close registration: This is the default setting for registrations in relation to Class start date.

**Late Registration**: This number defines the list of Classes that will display when choosing the Late Registration link. For example, if a class ended on November 1 and the late registration was set for 30 days, the class will no longer display in the late registration view after November 30. The system will allow up to 999 days.

**Cancel / Transfer**: Just like late registration, this is the number of days a class will continue to display in the student view when the cancel or transfer link is chosen.

#### Power User Settings - Class Set Up Settings - Continued

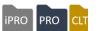

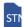

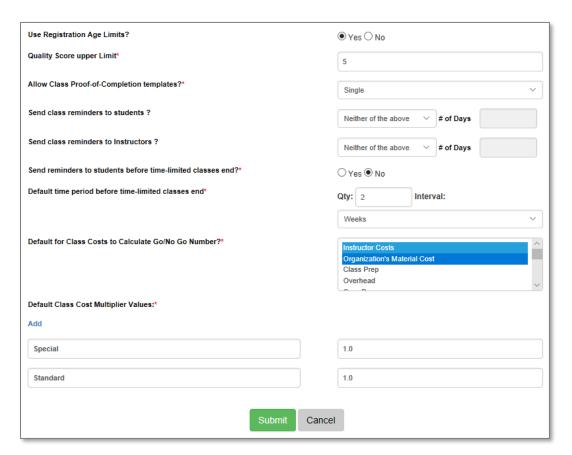

**Use Registration Age Limits?**: If set to Yes, provides a field in the Course / Class set up so you can place minimum and maximum ages for a class. This is a nice option for youth Courses.

**Quality Score Limit:** If you track quality scores by class, this sets the highest number that can be entered. For example, using score of 1-5, then 5 would be the number entered.

Allow Class Proof-of-Completion templates: If you want to allow either Staff and or Students to print proof completion documents, you must decide if you will use a single proof of completion document for all classes or if you use different documents for specific classes.

#### Additional Reference:

The Class Proof-of-Completion templates have a training available for review.

Customer Support > Document Center > Training Review Documents > Class Proof-Of-Completion

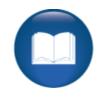

#### Power User Settings - Class Set Up Settings - Continued

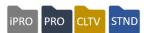

Go/No Go Confirmation

Days before Class Start

Both of the above

Neither of the above

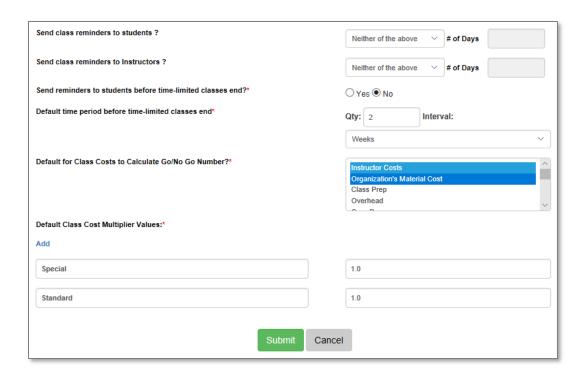

**Send class reminders to...?:** Both Instructors and students have this option. You can choose when reminders are sent out to Students after registration.

 Go / No Go Confirmation: Students will receive a reminder when the class is confirmed on the Go / No Go screen.

• **Days before Class Start**: students will receive the reminder email the number of days listed before class start.

 Both of the above will send the reminder at both points – number of days AND class confirmation.

Neither of the above a class reminder will not go out.

**Send Reminders to students before time-limited classes end?:** This defines if reminders will be sent and if set to *yes*, the Quantity and Interval prior to the classes end date is also set.

**Default for Class Costs...:** This provides defaults based on the items active in your site that can be used to support your Go / No Go number. Enhanced Costs features affect the number of fields available.

The multiplier values can be set and chosen at class creation.

Power User Settings - Course Display Settings

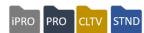

#### System Options > Power User Course Display Settings

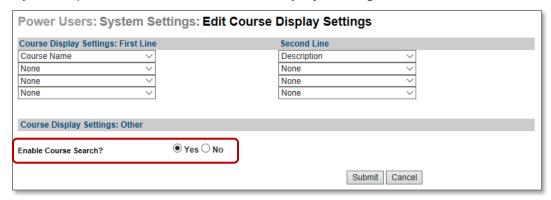

These display settings will be effective if you choose to enable Course Search (see explanation below). It provides the option to search for a course when the *search* <u>does not</u> return any active classes. This page is similar to Class listing display settings, and therefore, staff control what fields display.

#### **Enable Course Search:**

If the Course Search feature is used, when a student searches for a Class and no active Classes are found, *Courses* are also searched and will be displayed so the student knows that the Course may be available at a different time and can receive notification next time it is available. The course search feature can be accessed by the Search menu item, or in the search field at the top right-hand side of screen.

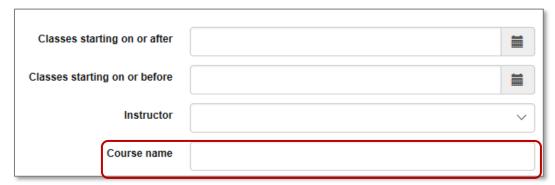

Power User Settings - Donation Settings

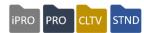

#### System Options > **Power User** Click on Donation Settings

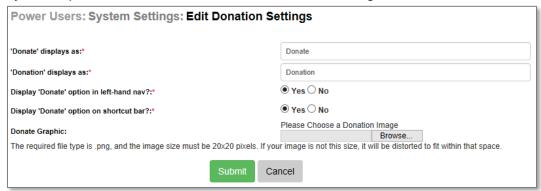

Donations will display <u>if</u> your site has activated the feature. The donation feature allows your program to offer supporters a way to donate any dollar amount to your program whether they have an active profile with Lumens or not.

**Donate / Donation displays as:** This provides the option to modify the term donation to what fits your organization.

**Display Donate option in Left Hand Nav / shortcut bar:** This allows you to determine where on your site this link is to display.

**Donate Graphic:** Available if you'd like to display an image next to the link.

System Options > Power User Click on Donation Setting and edit Donation Types.

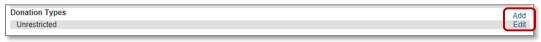

You can have one or more active donation types.

| Power Users: System Settings: Add Donation Type |        |  |  |  |
|-------------------------------------------------|--------|--|--|--|
| Donation Type Name:*                            |        |  |  |  |
| Sort Order:*                                    |        |  |  |  |
| Description:*                                   |        |  |  |  |
|                                                 |        |  |  |  |
| Submit                                          | Cancel |  |  |  |

**Donation Type Name:** When more than one is built, provides a drop-down list.

**Sort Order:** Identifies where in the drop down list this type will display.

**Description**: Provide a description to ensure it is clear the purpose of each donation type.

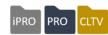

#### System Options > Power User Click on Fiscal Year Management

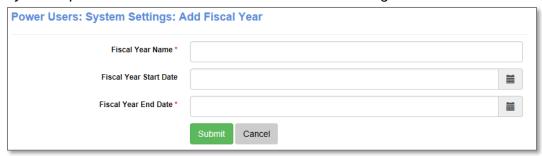

To create a fiscal year financial reporting option, first your organization must request the fiscal year feature to be activated.

If your organization requires the ability to track financials specific to a fiscal year, such as a Student registering for a class that will be held in 2019 fiscal year, but the registration occurs in 2018 fiscal year, the Deferred Revenue report will report on the registration for the 2019 fiscal year. If your program does not use deferred revenue, there is traditionally no reason to use the Fiscal Year Management feature.

To set up a Fiscal Year, enter:

- Year Name
- Year Start Date
- Year End Date

Then click *Submit*. This will create an option available in reports to pull revenue specific to that fiscal year based on the class dates that fall within the fiscal year.

The following reports support Fiscal Year Management:

- Deferred Revenue
- Tuition Listing Report

#### Additional Reference:

There is a quick reference aid on Fiscal Year Management to assist in information.

Customer Support > Document Center > Quick Reference Library > Fiscal Year

Management

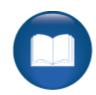

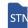

#### System Options > Power User Click on General Settings

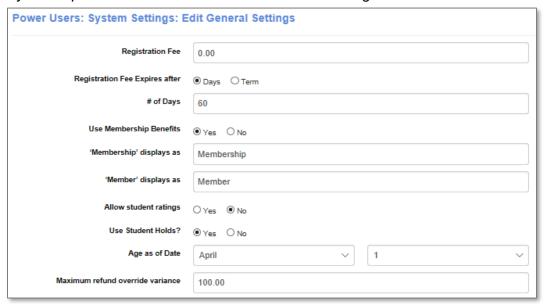

**Registration Fee:** Only displays if activated. Presets a registration fee. The fee applies based on the 2 fields below – days or term (applying a fee by day defined or by term). The system will auto generate the fee based on these criteria and each Student's registration.

**Use Membership benefits:** Only displays if Membership feature is in use. Provides an additional feature within memberships.

**Memberships / Member display as:** If Membership in use, provides the option to use a different default term for members / membership.

**Allow Student Ratings:** If set to *Yes*, the student has the option to rate the class in his / her transcript once the Class has ended.

**Student Holds:** If yes, provides an option to place a hold on a student account (profile) that will not allow the profile to register for classes. A pop up appears indicating the student should contact the school for further information.

**Age as of Date:** This is a discount option (if chosen) that can be applied to a class to grant a discount to students who are <u>under</u> a certain age. This must be defined before a discount can be added to a class.

**Maximum refund override variance:** The amount entered will impact cancels and transfers. The refund amount is automatically calculated based on the refund policy. This allows the processor to modify the amount up or down based on the dollar amount listed.

#### Power User Settings - General Settings - Continued

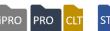

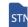

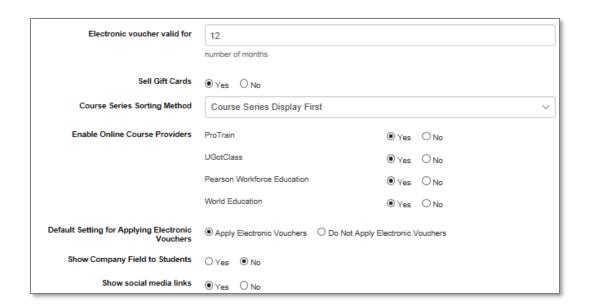

Electronic voucher valid for: If using electronic vouchers, this indicates the amount of time the voucher will be valid in the system.

**Sell Gift Cards:** If selected, the gift card link will display. To ensure proper financial tracking, associate an accounting code to gift cards (Financial Mgmt > Acct Codes).

Course Series Sorting Method: This option displays if you have course series active. Provides the option to set series classes to display ahead, intermingled, or after classes.

Enable Course Provides: Lumens has several Online Course Providers (OCPs) to choose from. Checking Yes will add menu option necessary to set up the OCP (see below).

Default Setting for Applying Electronic Vouchers: Apply / Do Not Apply, tells the system to apply during a staff registration automatically any applicable voucher. When a student registers, the voucher amount is always automatically applied.

Show Company Field to Students: If Yes, provides a company drop down list for students to self-assign. The drop-down list is based on the company profiles created in your site.

Show Social Media Links: If Yes, your media links display on the class details page. This only applies to production sites, not staging.

#### Additional Reference:

There are several quick reference aids on the various OCPs offered. Customer Support > Document Center > Quick Reference Library In the library, search by OCP name.

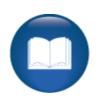

#### Power User Settings - General Settings - Continued

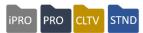

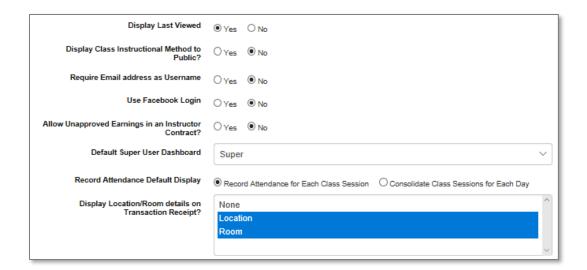

**Display Last Viewed:** Classes the Guests and Students have previously looked at will display at the bottom of the screen.

**Display Class Instructional Method:** If yes, the instructional method chosen at class creation will display with the class to the public.

**Require Email address as Username**: Offers some automation in profile creation. When a Student creates a profile, it will automatically use their email as their username (see below).

**Use Facebook Login**: This feature, although available is not recommended. Facebook logins are not traditionally as secure as we recommend.

**Allow Unapproved Earnings in Instructor Contract?:** This applies to organizations using Instructor Contracts.

**Default Super User Dashboard**: This will allow you to display the Dashboard to Staff who are Super Users when they log in.

**Record Attendance Default Display:** Provides options for how attendance will display when Staff or Instructors are updating.

**Display Location / Room details on Transaction Receipt?**: Provides an option to include on transaction receipt.

#### Additional Reference:

There are several quick reference aids on Emails as a Username and one on uploads.

Customer Support > Document Center > Quick Reference Library > Email as

Username

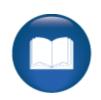

#### Power User Settings - General Settings - Continued

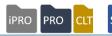

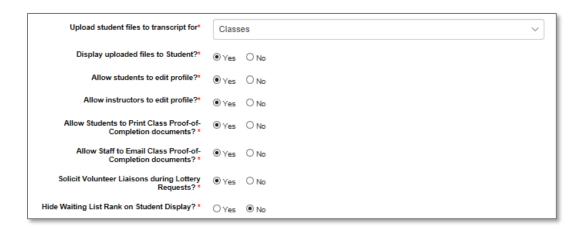

**Upload Student Files to Student?**: Provides a way to upload all kinds of files to the Student's profile so they and or staff can access it when needed (see below).

**Display Uploaded Files to Student**: Provides the option to display any uploaded files for to the Student to view.

**Allow Students / Instructors to edit profile**: The default is set to *yes*, however, you can remove the option so either of these individuals will not be able to modify their website profile.

**Allow Students to Print Class Proof-of-Completion documents?:** A link is provided for the student on their transcripts. The document can also be printed by staff if no is chosen.

Allow staff to email Class Proof-of-Completion documents?: The staff will have an email option available to them in the student's transcript view.

**Solicit Volunteer Liaisons during Lottery Requests?:** This only applies if Lottery is activated on your site. If yes, additional options display within the Lottery feature.

**Hide Waiting List Rank on student display?:** Students will be unable to see their ranking when they add themselves to a wait list. This only applies if your site is using the wait list feature.

#### Additional Reference:

There is a quick reference aid on Student Uploads and Lottery Settings.

Customer Support > Document Center > Quick Reference Library > Upload File to Student Profile and Lottery Settings

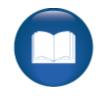

### Power User Settings - General Settings - continued

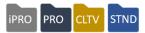

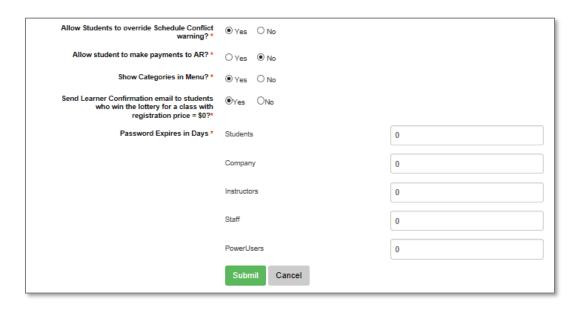

Allow Students to override of Schedule Conflict warning?: If a conflict exists between two classes, registrant receives a pop-up notification but can still register for the class. This can be effective for schools that have open ended classes where it may only appear to conflict.

**Allow student to make payment to AR?:** Students with an accounts receivable balance will have a link to apply a payment towards that amount. Same payment options apply (CC). This only applies if your organization is using the AR feature.

**Show Categories in Menu?:** Provides the option to have your categories display in the upper right of your website.

Send Learner Confirmation email to students who the Lottery for a class registration?: This will only display if Lottery is activated on your site. It provides the option of sending Student confirmations even if the class price is \$0.00.

**Password Expires in Days?:** This feature allows you the option to set password expirations based on a certain number of days. If left to 0, passwords will not expire.

| Retention A | Activity: |
|-------------|-----------|
|-------------|-----------|

Several of the General Settings will require conversations throughout your organization. Document the top three that should be reviewed in the next 3-5 business days.

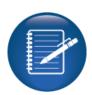

Power User Settings - Global Skip Dates

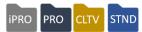

#### System Options > Power User > Global Skip Dates

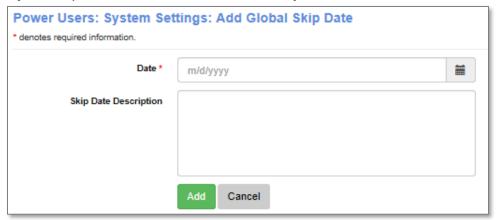

Global Skip dates are typically holidays, school breaks, or dates your organization has decided not to hold classes. When these dates are added, they are automatically considered when a Class schedule is created.

#### To create a date:

- Enter the date
- Enter the description (this will display along with the date on the conflict pop up).

Dates can be added any time, however newly added Global Skip Dates will not take into consideration Classes previously created, nor notify you. It is best to set up skip dates prior to Course / Class creation if possible.

#### Try It!:

Work together and each add an applicable skip date (For example: Thanksgiving, Labor Day, etc.):

• Let your implementation specialist know when complete.

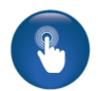

#### Retention Activity:

Assign one person in your group to add several Global Skip Dates to your site before the next training session.

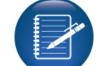

#### Ripple Effect:

Global Skip Dates affect your class schedule. Any time a class meeting conflicts with a Global Skip Date a pop-up message appears. The message is a notification that allows the creator the option to override and schedule the class that day any way or not to use the date (which may extend the class end date).

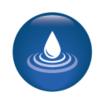

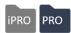

#### System Options > Power User Click on Grade Settings

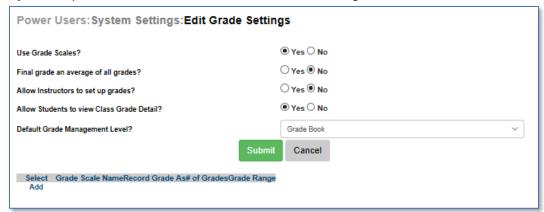

This option will display if you have the Gradebook feature activated.

Use Grade Scales: The option to create grade scales display

**Final Grade an average of all grades:** If yes, the student final grade will display as the average of all the grade data collected for a given class.

**Allow Instructors to set up grades?:** This provides an option in each Instructor's profile to set up grades for a class to which the Instructor is assigned.

**Allow Students to view Class Grade Detail?:** This allows the Student to see the grade detail document. This is an item built using a document editor template.

**Default Grade Management Level?:** The options are: None, Record Grades, or Gradebook. This is the default set in each class, however can be adjusted at each course creation.

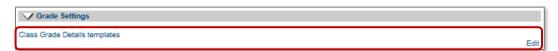

Access the Document Editor to create a Class Grade Details template. Can be used like a report card.

#### Additional Reference:

If you wish to use Gradebook, additional Quick References are available.

Customer Support > Document Center > Quick Reference Library > Gradebook, Using Gradebook, and Document Editor

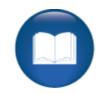

#### Power User Settings - Grade Settings - Continued

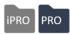

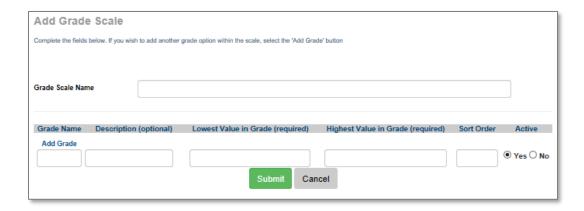

**Grade Scale Name:** This will be listed in the grade scale drop down at Course and Class creation.

Grade Name, Description, Lowest / Highest Value in Grade, Sort Order, Active. See example below for A-F.

Other examples may be Pass / Fail, Level, etc.

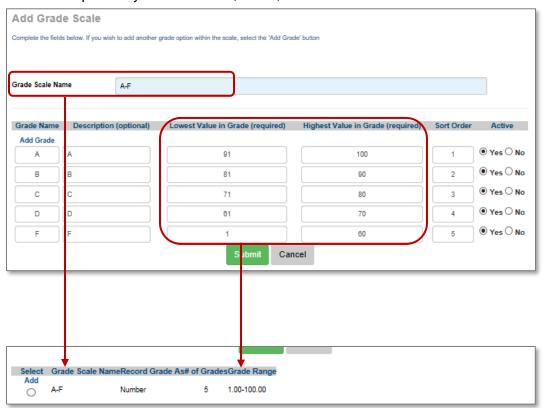

Power User Settings - Graphics

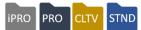

#### System Options > Power User Click on Graphics

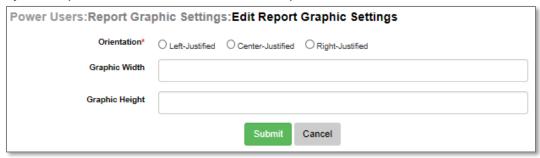

This graphic is set to display in your reports, no other location in Lumens. This feature is used when an organization wishes to pull reports directly from Lumens to send elsewhere and wants an image displaying on the report, such as a logo.

You can define the orientation and the height and width of the image.

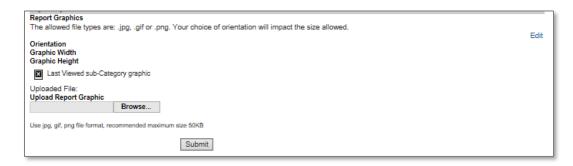

You can upload a variety of image types, JPG, .GIF, .PNG. The maximum size of the image should be no more than 50KB.

#### Ripple Effect:

This image will display on all reports generated in Lumens but can be suppressed at the report run / schedule page.

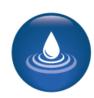

#### **Questions:**

Do you traditionally have a logo or organizational image included in reports to send to other areas?

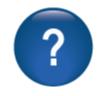

#### Power User Settings - Hours of Operation

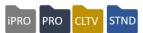

### System Options > Power User Click on Hours of Operations

| Power Users: System Settings: Edit Hours of Operations  The Hours of Operations feature performs two actions:  1. It sets the allowed times during which classes may be scheduled. If a class schedule is set up outside the times below, Lumens will provide a warning to the user. This warning may be over-ridden.  2. It sets the baseline for the 'Room Utilization' report. That report will compare the hours a classroom was in use during a specified time-period against the total possible hours available, defined by the schedule below, during the same time-period and provide a percentage of the time that the room was in use. |         |         |         |           |          |         |          |  |
|----------------------------------------------------------------------------------------------------|---------|---------|---------|-----------|----------|---------|----------|--|
| To enable this feature, set the 'Starting Time' and 'Ending Time' fields appropriately and select the 'Submit' button.  To disable this feature, select the 'Clear' button, which will clear the values from the 'Starting Time' and 'Ending Time' fields, and then then select the 'Submit', which will save those NULL values  Use Hours Of Operations  Yes O                                                                                                    |         |         |         |           |          |         |          |  |
|                                                                                                    | Sunday  | Monday  | Tuesday | Wednesday | Thursday | Friday  | Saturday |  |
| Starting<br>Time                                                                                                    | 07:00AM | 07:00AM | 07:00AM | 07:00AM   | 07:00AM  | 07:00AM | 07:00AM  |  |
| Closing<br>Time                                                                                                    | 10:00PM | 10:00PM | 10:00PM | 10:00PM   | 10:00PM  | 10:00PM | 10:00PM  |  |
| Submit Clear Cancel                                                                                                    |         |         |         |           |          |         |          |  |

#### The hours of operations feature:

- Sets times a class can be scheduled. This can be overwritten.
- Sets a baseline for the Room Utilization report. This compares the hours a classroom was in use during a specified period of time and the total possible hours available.

#### Try It!:

One person, enter the times your organization runs classes. The example above indicates an organization open from 7:00 AM to 10:00 PM.

• Let your Implementation Manager know when complete.

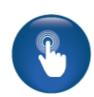

### Power User Settings - Merchandise Settings

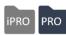

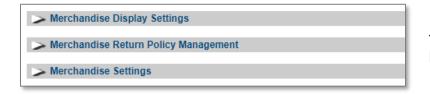

These options only display if the Merchandise feature is active.

#### System Options > Power User Click on Merchandise Display Settings.

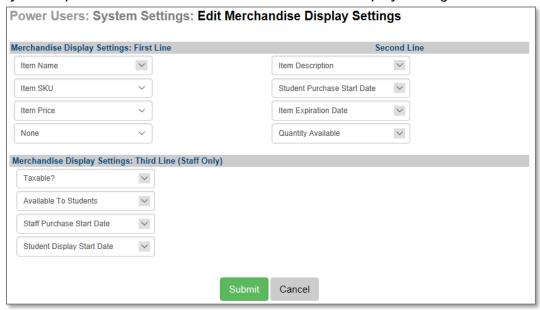

These settings are similar to the Class Listing Display Settings. You can control what displays to Students regarding your merchandise.

- 1st Line Options: Item Name, Item SKU, Item Price
- 2<sup>nd</sup> Line Options: Item Description, Student Purchase Start Date, Item Expiration Date, Quantity Available
- 3<sup>rd</sup> Line Options (only viewable to staff): Taxable?, Available to Students, Staff Purchase Start Date, Quantity Available, Staff Display Start Date

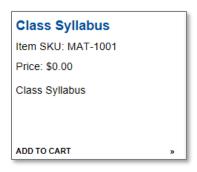

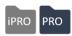

#### System Options > Power User Click Merchandise Return Policy Management

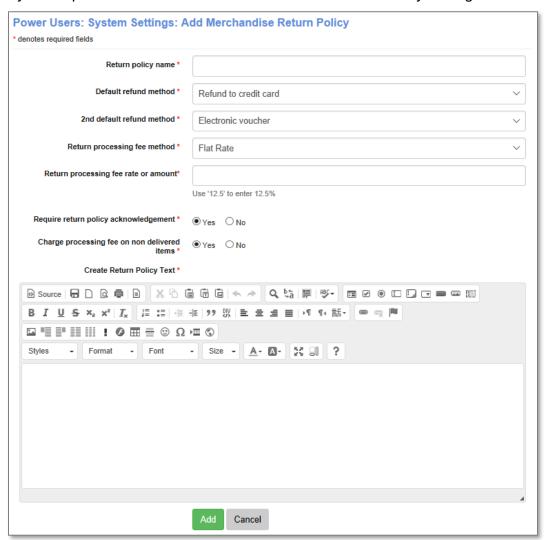

Like the class refund policy set up, you can create a refund policy or multiple refund policies specific to the merchandise you are offering.

**Return policy name:** This is what will display in the drop down and reports.

**Default refund method** 2<sup>nd</sup> **default refund method**: This sets the default, it can be changed.

**Return processing fee method / Return processing fee rate or amount:** This provides an option to set a fee, either a rate or a flat fee, for returns. This is similar to a service fee.

**Change processing fee on non-delivered items:** Sets the option to use the processing fee for returned items never delivered.

Create Return Policy Text: This HTML template is the same used in the refund policy text.

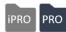

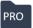

#### System Options > **Power User** Click on Merchandise Settings

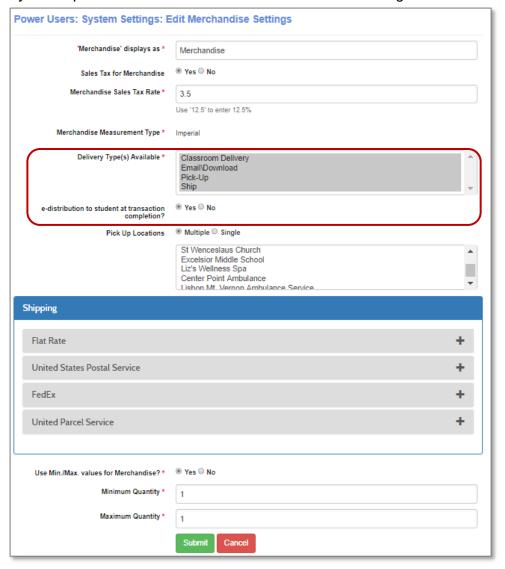

Name can be modified.

Choose Sales Tax Rate and list.

Set applicable delivery options.

Pick Up Locations allow a single or multiple location available for selection.

See next page on shipping.

Min / Max allows you to choose if there is a minimum or maximum quantity when requesting merchandise.

If the Power User setting is set to use minimum and maximum values and required with registration items is chosen, the Minimum Value and Maximum Value boxes will display. If set to No, those fields are not available.

Example of screen display if minimum and maximum is active allowing these fields to be edited. Minimum and maximums are available when associating an item to a class.

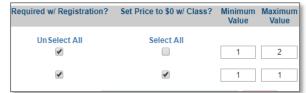

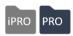

For Delivery Type(s) Available to display, configuration must include shipping.

**Email / Download:** Indicates the Student download this item after they pay. If yes, this will trigger delivery and prompt Student to download item immediately after purchase. If no, staff will need to ensure delivery at a later date.

**Pick Up Locations:** Identify single or multiple pick up locations and choose locations (defaulted from pre-defined list).

**Ship:** Rates may be determined by a flat rate or use real-time rates for their selected carriers (options are USPS (US only), Canada Post (Canada only), FedEx, and UPS).

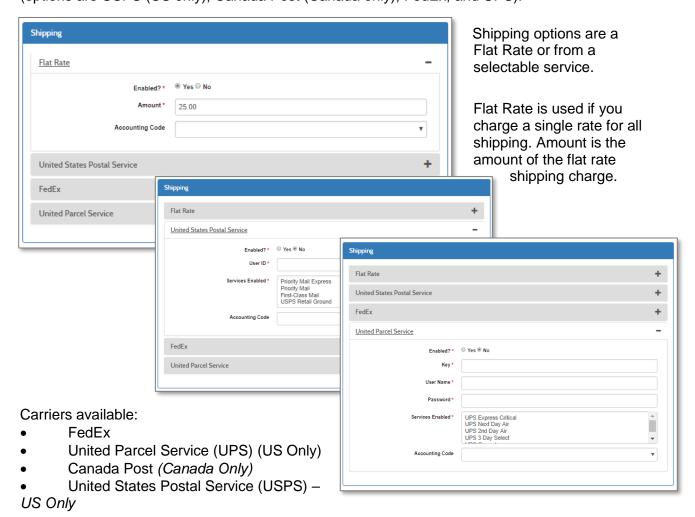

Available carriers have settings for their specific API / account information - these fields may vary by carrier. Customers create API accounts for the carriers for which they want to use real-time rates.

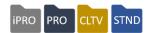

#### System Options > Power User Click on Release Form Management

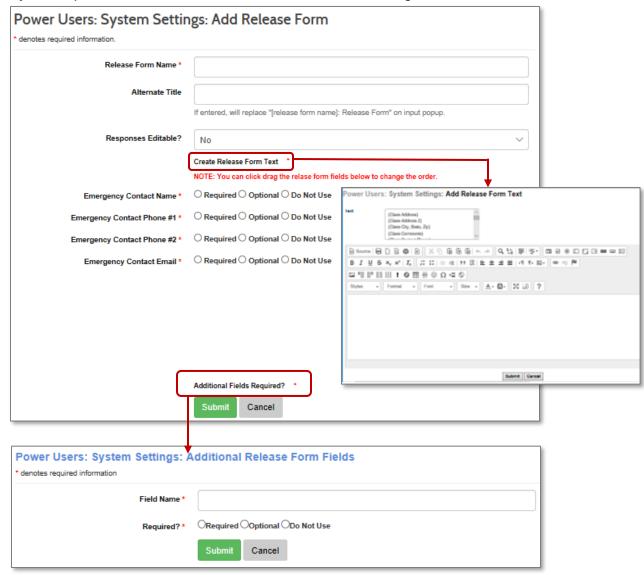

You must create the release form in advance of the class to have it available to associate or attach to a class.

#### **Additional Reference:**

If you wish to use Release Forms a Quick Reference is available.

Customer Support > Document Center > Quick Reference Library > Release Forms

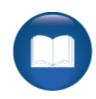

#### Power User Settings - Release Form Management - Continued

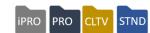

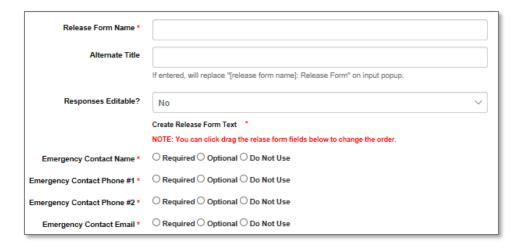

**Release Form Name**: This is the name that will display on the drop down.

**Alternate Title**: This will display on the form itself if you do not want the name of the form displaying.

Responses Editable?: This defines whether the entries can be modified at a later date.

Create Release Form: This is the text content of the release form.

**Emergency Contact Name / Phone / Email:** You can make these fields required, optional, or not in use.

Additional Fields Required?: This allows you to add other fields for example T-Shirt Size.

These fields are all text fields. These forms can be accessed in the student registrations and the Release Form Report.

#### Ripple Effect:

When you create a release form and assign it to a Course / Class, that release form will pop up at registration. The registrant must complete all the required fields before he / she can continue the registration.

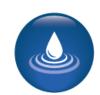

#### Questions:

Do you currently have an emergency contact form you use for certain classes? Do you have other information you want to gather on behalf of your organization or the Instructor before the class begins?

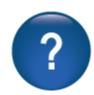

#### System Options > Power User Click Report Settings

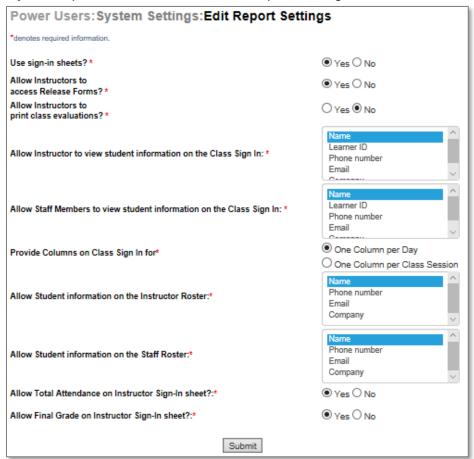

**Use Sign in Sheets?:** This provides sign in sheet availability for staff and instructors.

**Allow Instructors to access Release Forms?:** This is a default view, that can be managed at the instructor profile level if default is Yes.

**Allow Instructors to print class evaluations?:** Only displays if using evaluations.

Allow Instructors / Staff Members to view Student information on the class sign in: This list controls what Student data will display on sign in sheets.

Allow Student information on Instructor Roster / Staff Roster: This list controls what displays regarding the student on the rosters.

Allow Total Attendance / Final Grade on Instructor Sign-in?: This gives the option to record attendance and grades on the sign in sheets.

#### System Options > Power User Click on Slim Profile Management

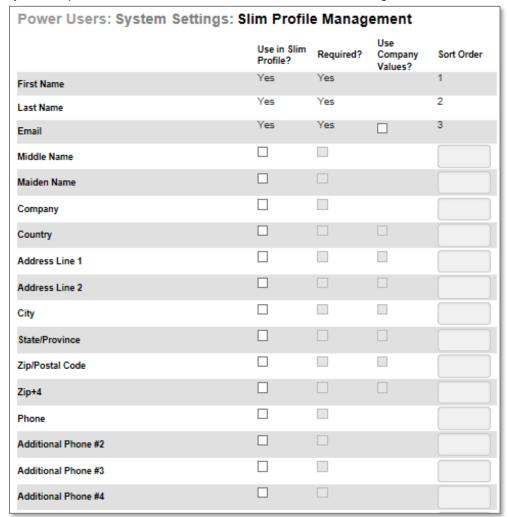

This option will display if using the Slim Profile feature. This allows you to identify the details you want to gather through a Slim Profile versus your full student profile. Name and email are still required. Slim profiles are not captured by our duplicate profile detection.

This feature is most commonly used for schools wanting to track company employee profiles.

#### Additional Reference:

There is a Lumens Lite supplemental training document related to creation of slim profiles which goes into more detail here: Customer Support > Document Center > Lumens Lite > Slim & Fast Company Registrations.

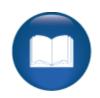

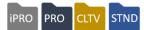

#### System Options > Power User - User Navigation Labels

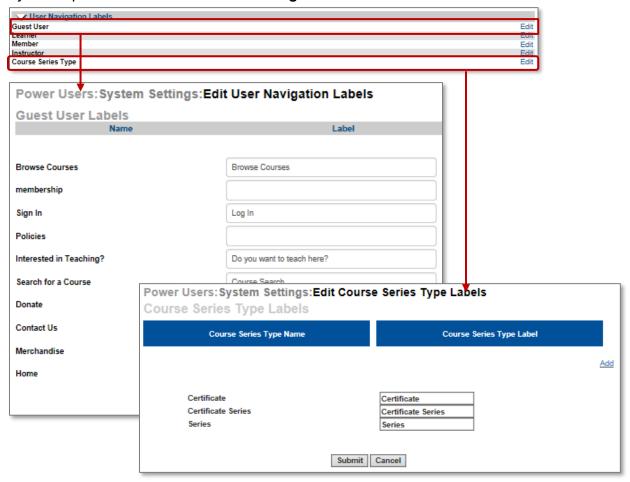

Lumens provides options to modify menu labels for various viewers. The example above is showing the modification view for a Guest User.

**Course Series Type Labels:** Apply to Class Series labels. When you create a Series in Lumens, a Course Series Label drop down appears. Lumens displays some default labels, but the user can build labels applicable to their organization's offerings.

#### Ripple Effect:

These menu items are listed in the site configuration. If custom menus have been added, they too will display. Also, the menu changes will only apply to the specific view edited (Guest, Student, etc.), to keep continuity in your site, changing a menu item such as Sign In, should be changed under all views to match.

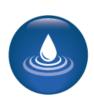

Staff Members: Create Profiles

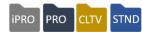

#### System Options > Staff Members

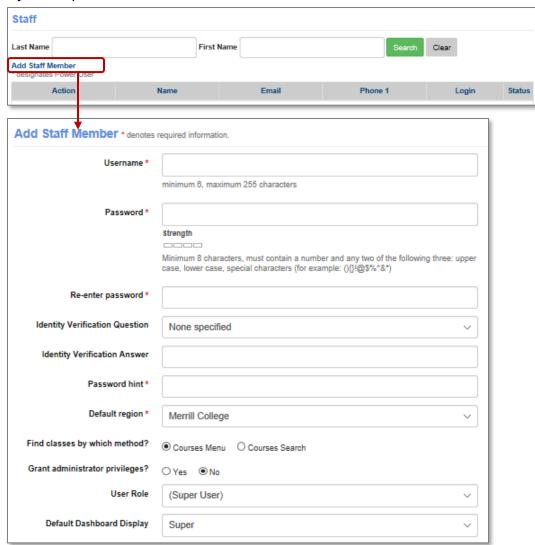

Consider using email as username or some other consistent nomenclature for staff usernames.

The Super User role is an internal user role created and maintained by Augusoft. This group will automatically receive new menus and submenus. You want to ensure, when creating staff profiles, that at least one person is assigned Super User for their user role.

Power Users are frequently assigned the Super User role, and by granting them Grant Administrative Privileges will ensure full system access.

**Editing a Profile:** Staff who are not Power Users, have a profile view that allows them to make basic adjustments to their profile, but not user roles.

An active profile can be edited by clicking *Edit* from the drop down Action down box, and the profile view will display. The username cannot be edited but all other fields can be. Notice, you cannot view the password, therefore the password hint is very important.

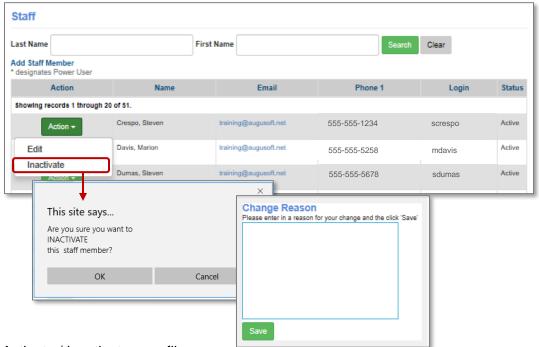

#### Activate / Inactivate a profile:

If a Staff member no longer requires access to your Lumens website, a Power User can inactivate the profile. A warning message will appear to ensure this is what you want to do. The profile will move to the inactive profiles (end of the list). The profile can be reactivated if necessary.

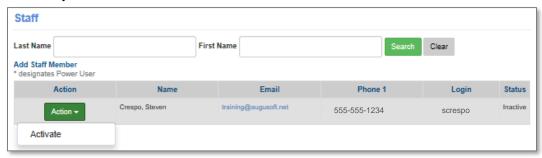

#### Try It!:

Create your Staff profile. For training purposes, give your role Super User and Grant Administrative Privileges access. Production site access may require differing access based on your organizational role.

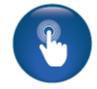

• Let your Implementation Specialist know when complete.

#### Instruction Calendar - Edit a Calendar

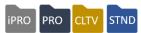

#### System Options > Instruction Calendar

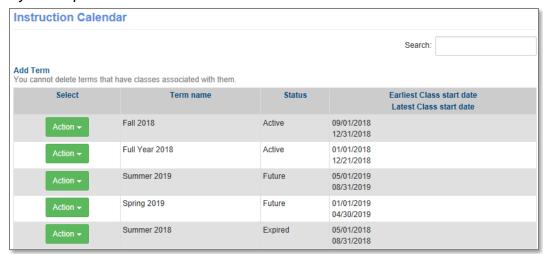

Instruction Calendars can be built by anyone with access, however, only Power Users can modify the status of a term.

- Active: Indicates it is currently available for classes to be assigned.
- **Future**: Classes can be assigned to a future term and display dates will be based on those in the term.
- **Expired:** The term is no longer available for class assignment. The term stays on the list; reports from that term can still be generated.
- **Inactive:** The term dates may still be current, but the term cannot be accessed for class assignment.

#### Ripple Effect:

A reactivated term allows new classes to be added to it. This can affect reports that may have been created, submitted, and closed out.

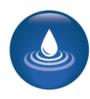

#### Instruction Calendar - Edit a Calendar - Continued

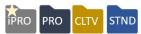

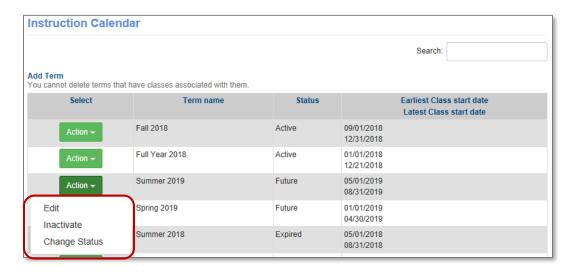

Action Drop Down options:

**Active or Future status** (Those with access to the instruction calendar can modify these)

- **Edit**: This provides the options to edit details of the term. <u>Editing the term will not automatically change existing classes associated with the term.</u>
- Delete: This will only display if no classes have been associated with the term.
- **Inactivate**: If there are classes associated with the term, it can be inactivated to ensure any of those classes are still available for reporting purposes, but no additional classes can be assigned to the term.

#### **Expired or Inactive status**

• **Change Status**: This provides the ability to change the status of the term to Active. This is only available to Power Users.

To change the term status, after clicking Change Status

- Choose the applicable New Term Status (required)
- Add a reason (not required)
- Click Submit

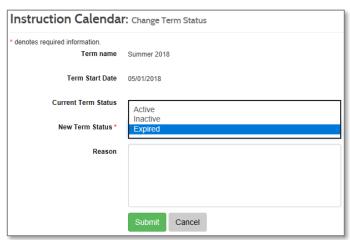

#### **Template Management - Email Templates**

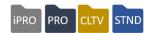

#### System Options > Template Management

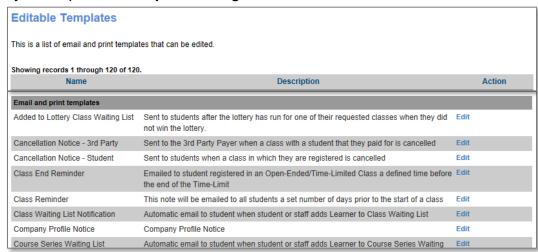

The number of email templates that will display will be defined by which features you activated. For example, the Lottery emails will not display if the Lottery Feature is inactive.

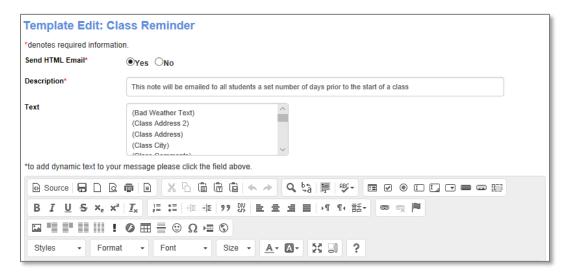

HTML email: Yes / No - If you use any HTML code or graphics, you must select Yes.

**Description:** This is a brief explanation of when or how the email is used in Lumens. It can be edited to clarify for your Staff.

**Text:** Dynamic Text (automated text) is data that is extracted from records within Lumens. The text options are different based on the email template. For example, the class confirmation email has text options based on class data.

## Template Management -I Email Templates - Continued

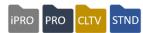

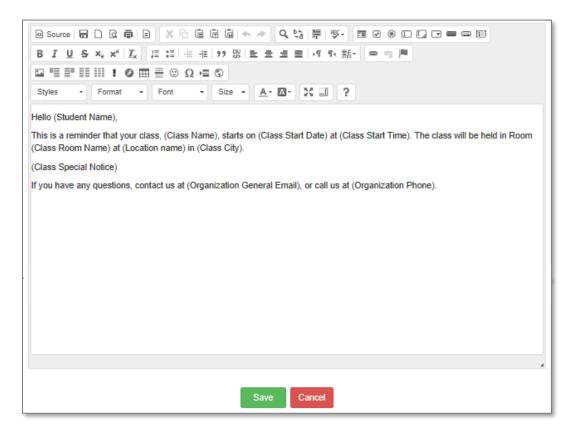

#### Try It!:

Each participant should access a template to make updates. You can use the following templates. Make a minor modification, add an image, and add a dynamic text.

Student Confirmation, Class Reminder, Instructor Confirmation, Instructor profile Notice.

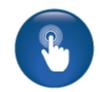

Let your Implementation Manager know when complete.

#### Questions:

Does your team have a sample communication your organization uses for things like confirmations, reminders, cancelled classes, etc.? \_\_\_\_\_\_ Who will have accountability to review and make updates to your templates?

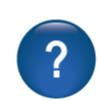

#### Ripple Effect:

Dynamic text, if added to the body text, will include the city listed for the particular class based on what was entered when the class was created.

Do not change the Online Course Provider Partner email templates Steps 1-3. These steps provide specific information regarding that provider's classes, refund policies, etc.

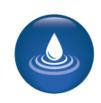

## **Course Management**

Courses and Classes: Edit a Category / Subcategory

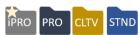

Objectives for Course Management for Power Users:

- Change a course to a different Category / Subcategory and its review the impact
- Move a class to a different term

This section of the workbook focuses on the modification options for categories, subcategories, and terms only available to power users.

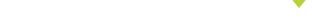

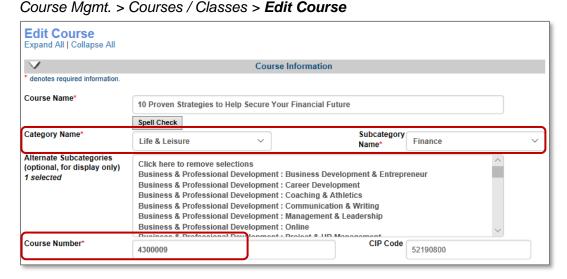

Automated course numbering is a direct correlation to the assigned Category / Subcategory.

#### Information:

If reports have been run, moving the course to a different Category / Subcategory would produce different report results if those reports are run again. If a change is needed, new reports are recommended.

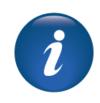

#### Ripple Effect:

Category / Subcategory changes affect the course number of any course listed. Therefore, the classes that are associated, and potentially reports that may be based on course numbers and/or categories and subcategories, will be affected.

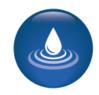

When a Category / Subcategory is changed, it affects all classes associated – past, present, and future.

# **Course Management**

Courses and Classes - Edit a Category / Subcategory - Continued Pro

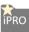

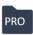

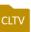

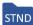

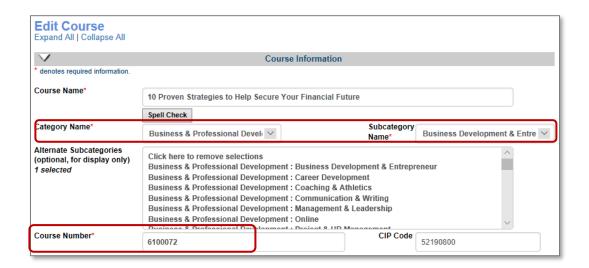

Changing the Category / Subcategory will directly impact the course number.

If data is reviewed by Category or Subcategory, the information is affected. If you use Course numbers to identify certain revenue streams, this information will be affected.

Due to the far-reaching effects on reports, the only person(s) able to move a course to a different Category and / or Subcategory is a Power User. The change must be carefully considered. If necessary, determine what reports may be affected before you complete the change. Once the change is complete, ensure all applicable parties are notified. Document your site carefully to ensure a strong audit trail for the change.

#### Trv It!:

Go ahead and edit a course changing the Category / Subcategory to some other option. Notice the course number change. No need to save.

Let your Implementation Manager know when complete.

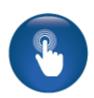

## **Course Management**

Courses and Classes: Edit a Class Term

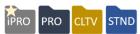

#### Course Mgmt. > Courses / Classes Locate the Course and click Edit Class

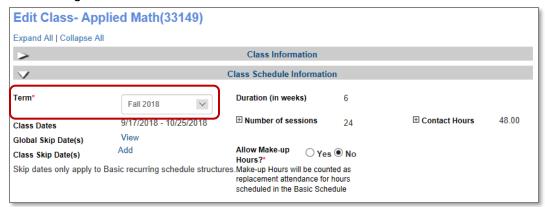

Occasionally, you may need to move a class from one term to another. Lumens allows Power Users to manage this function. However, if this change is made, the same class creation date rules apply (For example the class start date must be within the term dates).

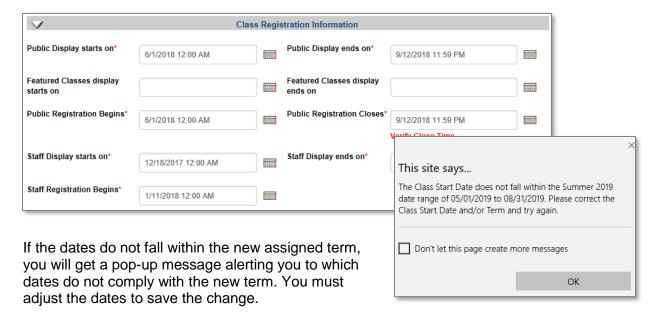

#### Information:

If the class has been part of any previous reports that have been run by term, the report will be affected. We recommend a strong audit trail to support the change. You could do this by adding in the reason the term change was made in the memo field.

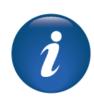

## Registration

#### Cancel or Transfer - Edit a Refund Method

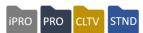

Objectives for Registration for Power Users:

Review the process for editing a refund method on a cancellation or transfer

This section of the workbook focuses on the power user modification options for refund methods.

# Registration > **Student Management** Select the student name, from the drop down **Tran History**

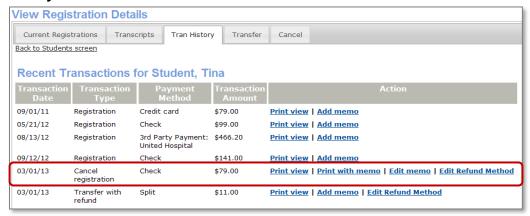

Access the transaction history of a student is where a Power User will locate the option to edit a refund method. Other options are available, however, those are also available to others with transaction history access.

Changing refund methods after the fact, should be done only when necessary and ensure it is completed as quickly as possible in relation to the original transaction.

If you need to edit a refund method on a past transaction, you simply click on Edit Refund Method next to transaction and select the new refund method from the drop down. Then click submit.

#### Ripple Effect:

Editing a refund method changes the original transaction. It does not create a new transaction. If reports have been run for the date the original transaction occurred, these reports will be impacted and should be rerun.

Be aware of refunds that applied to a credit card, these may need to be manually reviewed in the payment gateway if a change is occurring same day.

## Registration

#### Cancel or Transfer- Edit a Refund Method - Continued

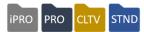

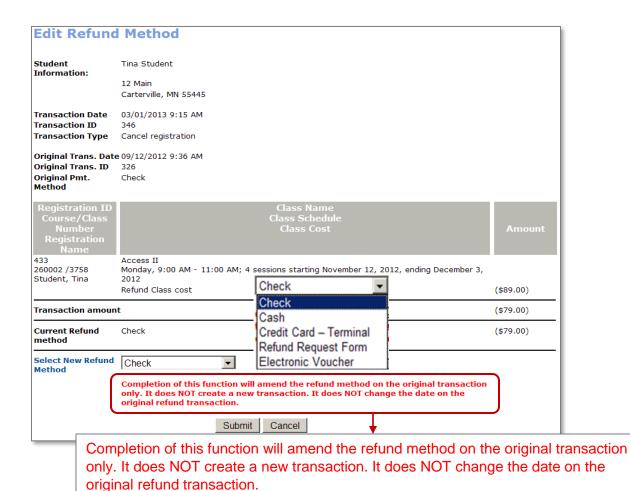

#### Information:

As result, the change appears on the Transaction Journal for the actual date of the cancel or transfer. Any reports or communications created prior to this moment will not change.

Credit Card refunds are not automatic when editing the refund and must be done through your credit card gateway.

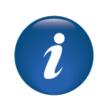

#### Try Itl:

Each participant should access a class registration they completed previously. Access the transaction history and change the method of refund.

Let your Implementation Manager know when complete.

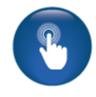

## Reports

#### **Custom Report Deletion**

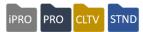

Objective for Reports for Power Users:

Review the deletion option on custom reports

This section of the workbook focuses on report options specific to Power User roles.

#### Reports > Any Custom Report **Reports Home** Search for reports by the field below. For a complete listing, clear the search fields then press search. Name Group Type Search Reset my favorites Action Type Action my recent reports Type accounts receivable Type Action admin mgmt Action Type catalog mgmt Type Action class mgmt Type Action Auditor Report Custom Run / Schedule | Edit | Delete | Add to my favorites Calendar Info for Outlook Custom Run / Schedule | Edit | Delete | Add to my favorites Calendar Schedule Custom Run / Schedule | Edit | Delete | Add to my favorites CDL Attendance for non hires Custom Run | Edit | Delete | Add to my favorites Class Attendance Standard $\times$ Class Attendance - Expanded Standard This site says... Class completion Standard Do you want to delete? OK Cancel When custom reports are created, the owner, (the individual who created the

A Power User can access and delete all public viewable custom reports. However, if the report is set as private, the Power User cannot see the report, therefore, cannot delete it.

We do not recommend creating private reports unless necessary.

report), can delete and modify the report, as well as a Power User.

## System Options Review

This review is based on the *System Options Module*. Use this review to check your knowledge of the topics and objectives of the module.

Objectives for System Options:

- Update and review the Power User view
- Add a Staff Member to Lumens
- Review changing the status of a term in the Instruction Calendar
- Update Email Templates

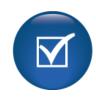

To complete this review, use the System Options Module as a resource.

- > The review has six statements below.
- > Add the missing information.
- Compare your responses against the answer key (how did you do?).

| The Power User can modify astaff profile.                                          |                                          | _ on a             |
|------------------------------------------------------------------------------------|------------------------------------------|--------------------|
| There can be an                                                                    | _ number of refund policies created.     |                    |
| A Power User can modify the class start date that a class will be available for la | ate registrations and cancels or transfe | _ after a<br>ers.  |
| Power Users can set                                                                | expiration days.                         |                    |
| The processing a refund to modify the refund amount                                | (up or down) by the amount set in the    | a person<br>field. |
| Class reminders can be set to be sent at both the certain number of days class     |                                          | and a              |

Up

Advanced System Options Review Key

| Review answer key:                                     |                                                                  |                                   | a        |
|--------------------------------------------------------|------------------------------------------------------------------|-----------------------------------|----------|
| The Power User can modify staff profile.               | a <u>User Role</u>                                               |                                   | on a     |
| There can be an <u>unlim</u>                           | nited                                                            | _ number of refund policies       | created. |
|                                                        | e <u>number of days</u><br>e registrations and cancels or        |                                   | that a   |
| Power Users can set                                    | password                                                         | expiration days.                  |          |
|                                                        | <u>maximum override variand</u><br>to modify the refund amount ( |                                   |          |
| Class reminders can be set to a certain number of days | to be sent at both the class start.                              | class confirmation                | and      |
|                                                        | •                                                                |                                   |          |
| Additional Resources:  Customer Support > Documents    | ent Center > Quick Reference                                     | e Aids > <b>Refund Policy Set</b> |          |

## Course Management Review

This review is based on the *Course Management Module*. Use this review to check your knowledge of the topics and objectives of the module.

Objectives for Course Management:

- Change a course to a different Category/Subcategory and its impact
- Move a class to a different term

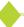

To complete this review, use the *Course Management Module* as a resource.

- The review has four statements below.
- Add the missing information.
- Compare your responses against the answer key (how did you do?).

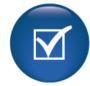

| The                                                                                                    | is affected     |
|----------------------------------------------------------------------------------------------------|-----------------|
| when a course is changed from one category and / or subcategory to another.                                    |                 |
|                                                                                                    |                 |
| If you have any reports that are based on                                                                      |                 |
|                                                                                                    | you want        |
| to check into the data affects BEFORE making a change to the category and / o                                  | or subcategory. |
| If a term is changed on an existing class, the class n consistent with the new term's class date requirements. | nust be         |
| A category / subcategory change effect all, pa future.                                                         | st, present and |

Course Management Review Key

| Review answer key:                                                                                                    |                                |
|----------------------------------------------------------------------------------------------------|--------------------------------|
| The <u>automated course numbering</u> changed from one category and / or subcategory to another.                                                         | _ is affected when a course is |
| If you have any reports that are based on <u>course numbe</u> category/subcategory you want to che making a change to the category and / or subcategory. |                                |
| If a term is changed on an existing class, the class <u>dates</u> consistent with the new term's class date requirements.                                | must be                        |
| A category / subcategory change effect allclasses present, and future.                                                                                   | <u>s</u> , past,               |
|                                                                                                    |                                |
| <u>Additional Reference:</u> Customer Support > Document Center > Categories, Subcategories and Course Numbers                                           | > Quick Reference Library      |

## Registration & Reports Review

This review is based on the *Registration Module and Reports Module*. Use this review to check your knowledge of the topics and objectives of the module.

Objectives for Registration and Reports Modules:

- Review the process for editing a refund method on a cancellation or transfer
- Review the deletion option on custom reports

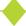

To complete this review, use the Registration and Reports Module as a resource.

- The review has four questions (multiple choice or True / False).
- Answer the questions to the best of your knowledge.
- Compare your responses against the answer key (how did you do?).

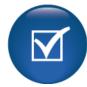

- 1. The following occurs when editing a refund:
- A new transaction is created
- o A new date is applied to the transaction
- o The new refund method, if credit card, will process automatically
- o The original transaction is changed
- 2. **T/F:** A Power User can delete any existing reports.
- 3. T/F: A new refund method should be tracked and documented to ensure a clear audit trail.
- 4. When a refund is modified, previously run reports will \_\_\_\_\_
- Not be impacted
- o Be Incorrect and should be re-run
- Be correct as the new method will be updated
- None of the above

## Registration & Reports Review Key

#### Review answer key:

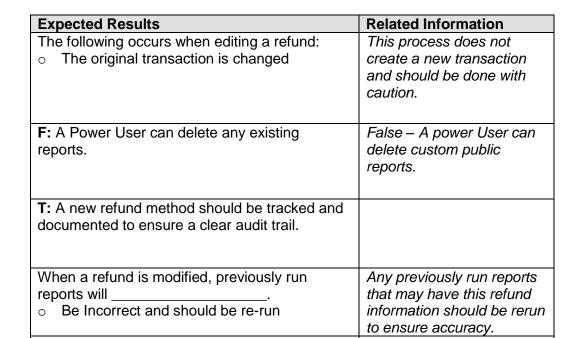

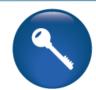

<u>Additional References:</u> Customer Support > Document Center > Lumens Lite > **Refund** it **Right** 

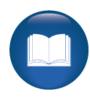